## Tutorial eduroam para Android 11

**ATENÇÃO:** Para configurar seu dispositivo, você deve estar inicialmente conectado na rede de dados de sua operadora de telefonia celular.

1. Inicie o aplicativo da Play Store

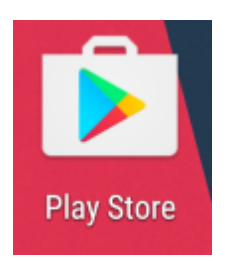

- 2. Nesse ponto você irá fazer o download e instalar o aplicativo "Get Eduroam" que vai configurar as redes UFJF-WiFi e Eduroam no seu celular automaticamente:
	- a. Get Eduroam

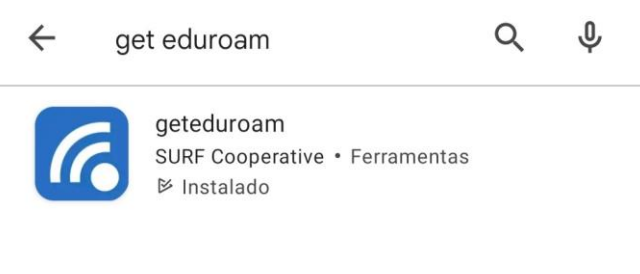

## Ou acesse

[https://play.google.com/store/apps/details?id=app.eduroam.geteduroa](https://play.google.com/store/apps/details?id=app.eduroam.geteduroam&hl=en&gl=US) [m&hl=en&gl=US](https://play.google.com/store/apps/details?id=app.eduroam.geteduroam&hl=en&gl=US)

3. Abra o aplicativo Get Eduroam. Ao abrir ele mostrará a seguinte tela, pedindo permissão para ativar e desativar o WiFi. Dê a permissão:

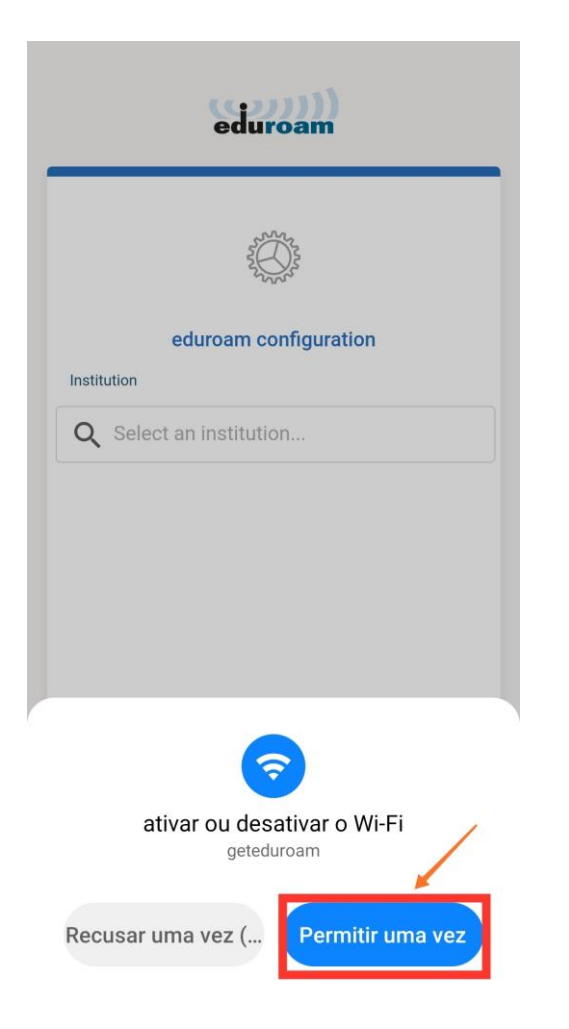

4. Na tela a seguir digite "UFJF" no campo de busca:

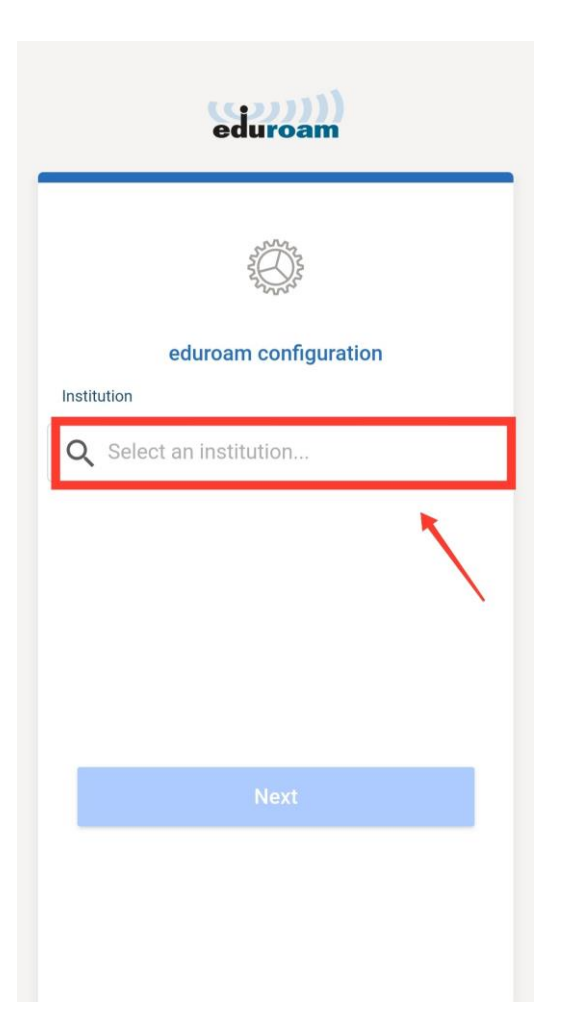

5. Escolha UFJF na lista que irá aparecer:

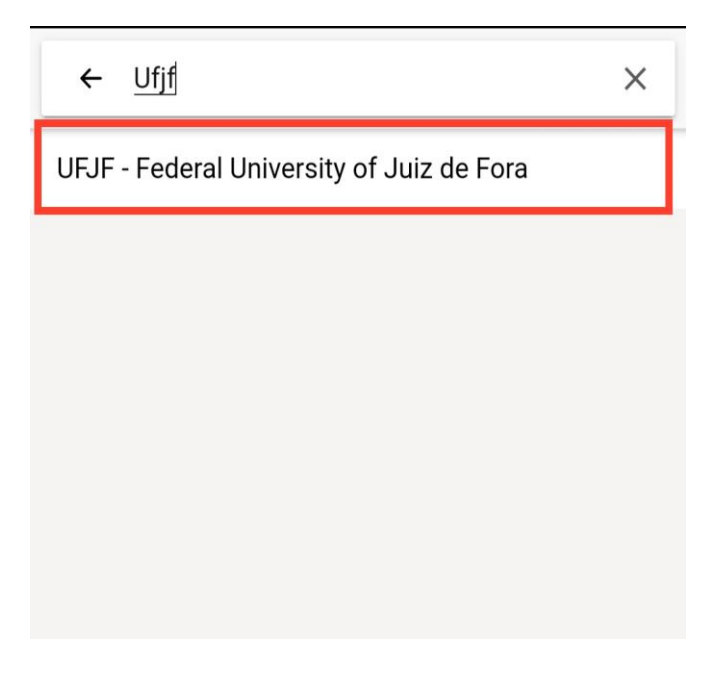

6. Na tela seguinte, clique em "Next"

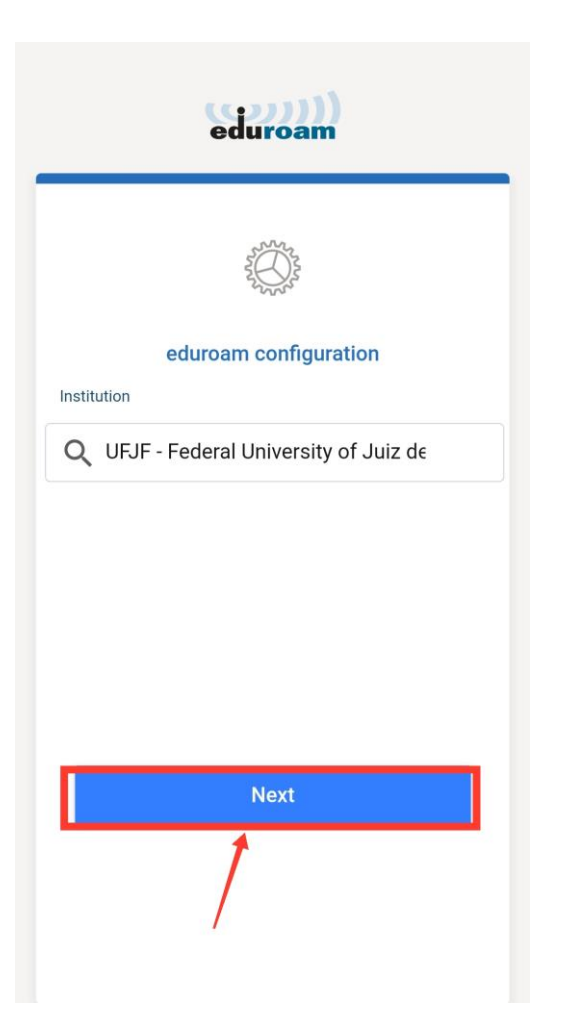

7. A próxima tela mostrará os campos para digitar login e senha. No campo login você deve digitar seu CPF acompanhado do termo @ufjf.br (CPF@ufjf.br)

Exemplo: 99999999999@ufjf.br

Password: **sua senha do SIGA**

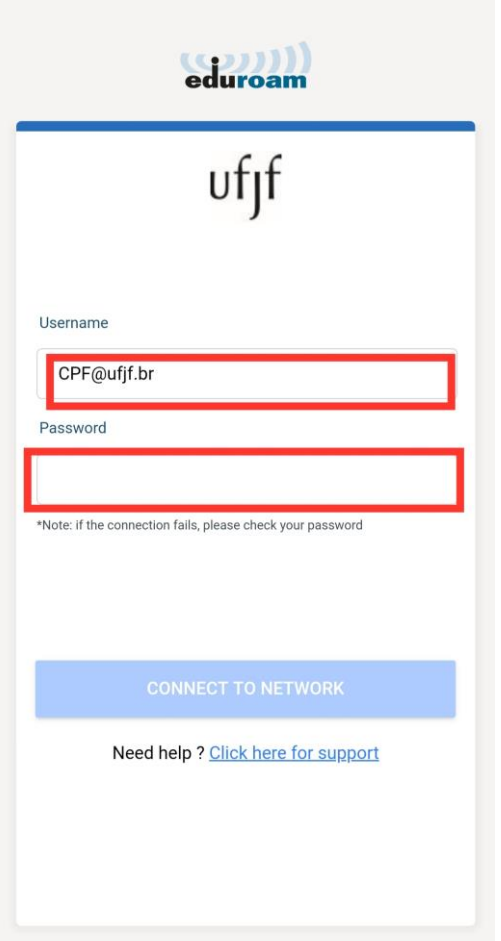

8. Se a senha e o login estiverem corretos deverá aparecer a seguinte tela:

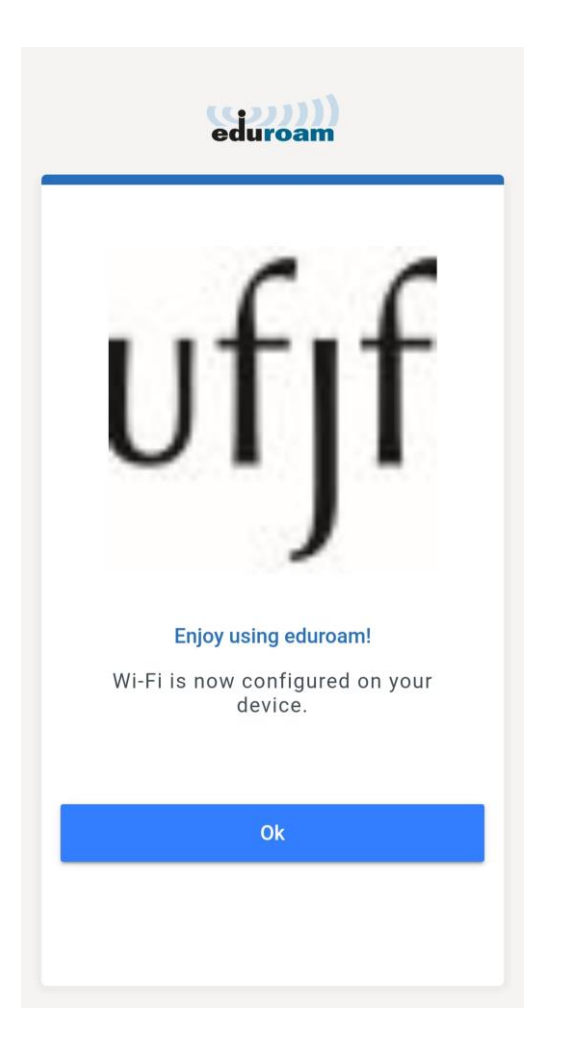

9. Basta clicar em Ok para finalizar o processo. A este ponto você já estará conectado às redes UFJF-WiFi e Eduroam.